#### **连结「战略物品签证申请系统(E-SC) 」及「贸易单一窗口」使用者指引**

#### **前设条件:成为「贸易单一窗口」(「单一窗口」)登记用户**

您必须是「单一窗口」的用户才可进行连结。商号代表可在网上登记成为「单一窗口」用 户。详细资讯请参考以下网站:<

https://www3.tradesinglewindow.hk/portal/sc/faq/index.html >

**如您已是战略物品电子账户(电子账户)使用者,可直接连结 (步骤 甲、乙 和丙)。 如您未有电子账户,则需经工贸署核实后连结(步骤丙和丁)。**

#### **步骤甲:准备 — 登入电子账户查看账号资料**

请在订阅和连结战略物品电子服务前检查并更新帐户资料(包括公司地址及联络电话)。 如电子账户和「单一窗口」账户之间有任何差异或不一致,所有战略物品相关申请则以电 子账户上的资料为准。

### 1. 透过电子服务登入电子账户**。**

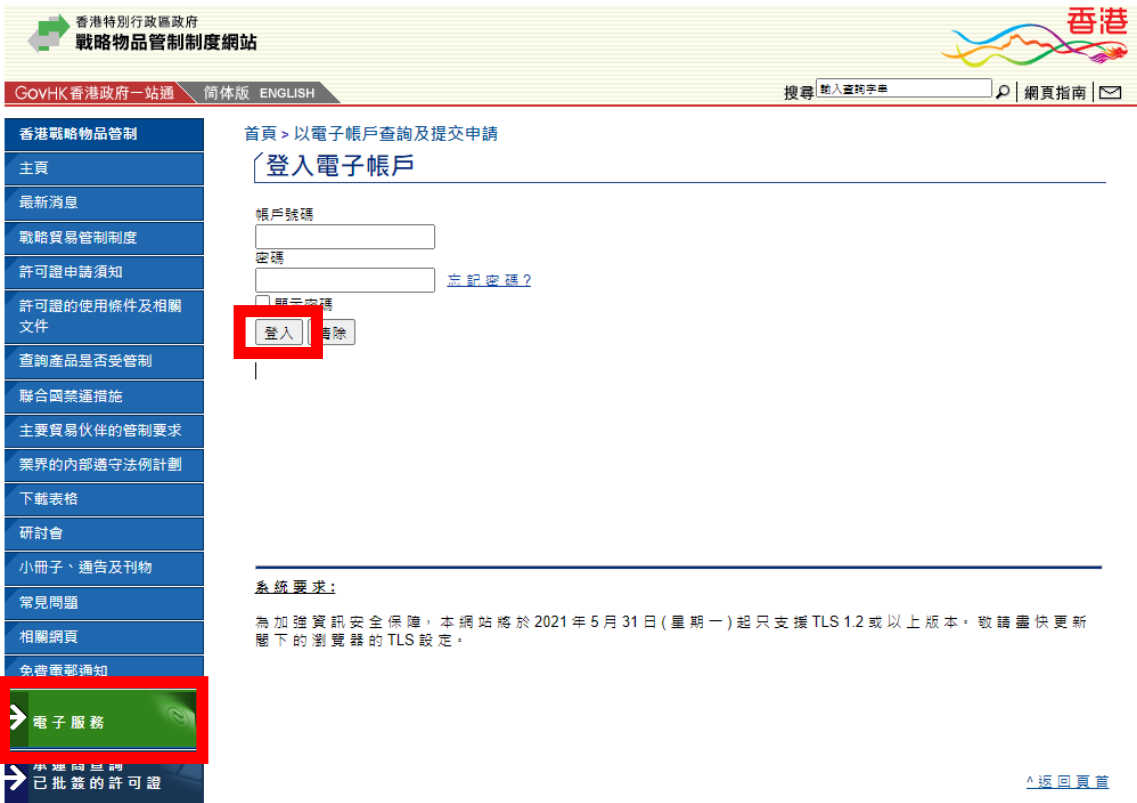

#### $2.$ 按 [E-Applications]。

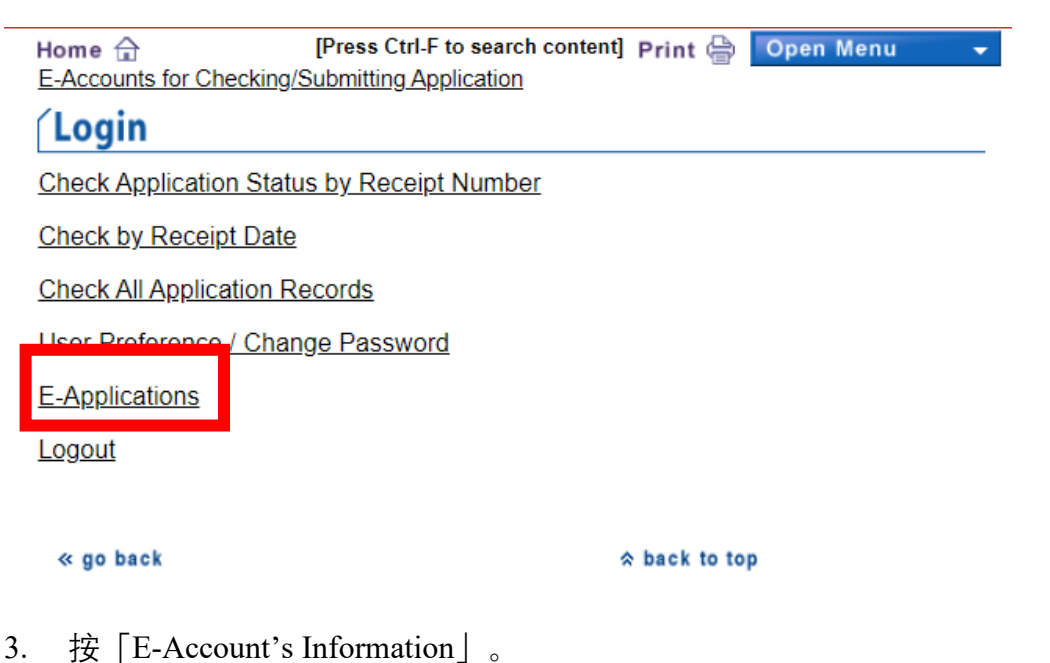

- (II) Licence-related Application
	- Delivery Verification Certificate
	- Pre-Classification of Products
	- Licence Unused Report and/or Licence Cancellation Request
	- Licence Shortshipment Report
	- Resale / Transfer / Disposal of Products Under Approved Import Licence
	- Edit or Submit Draft Application

### (III) Other

- E-Account's Information
- Test Your eCert
- Download Product List

4. 按「Review and/or Apply for Updates of E-Account's Information」。

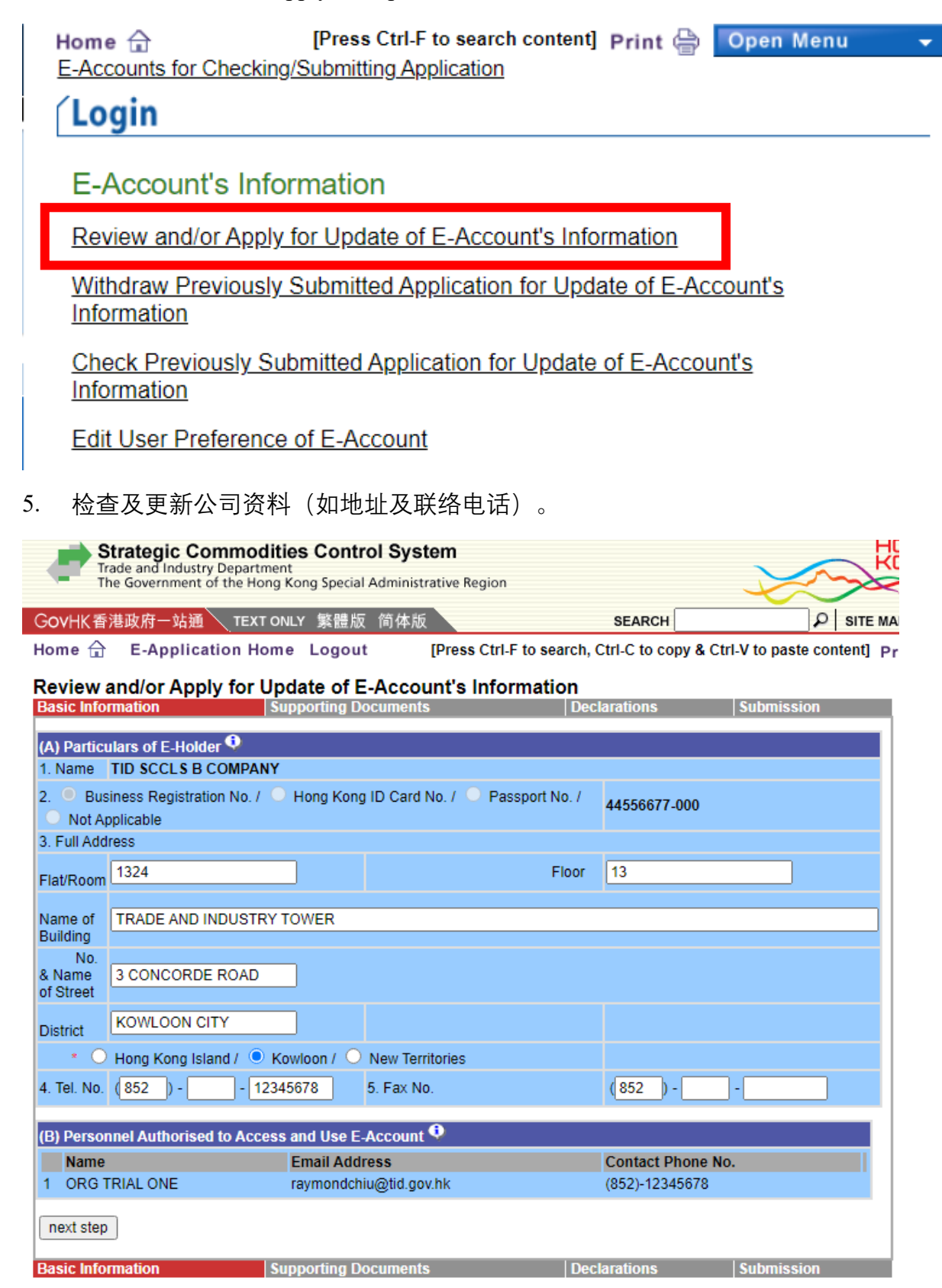

# **步骤 乙:选用战略物品相关服务**

1. 登入「单一窗口」。

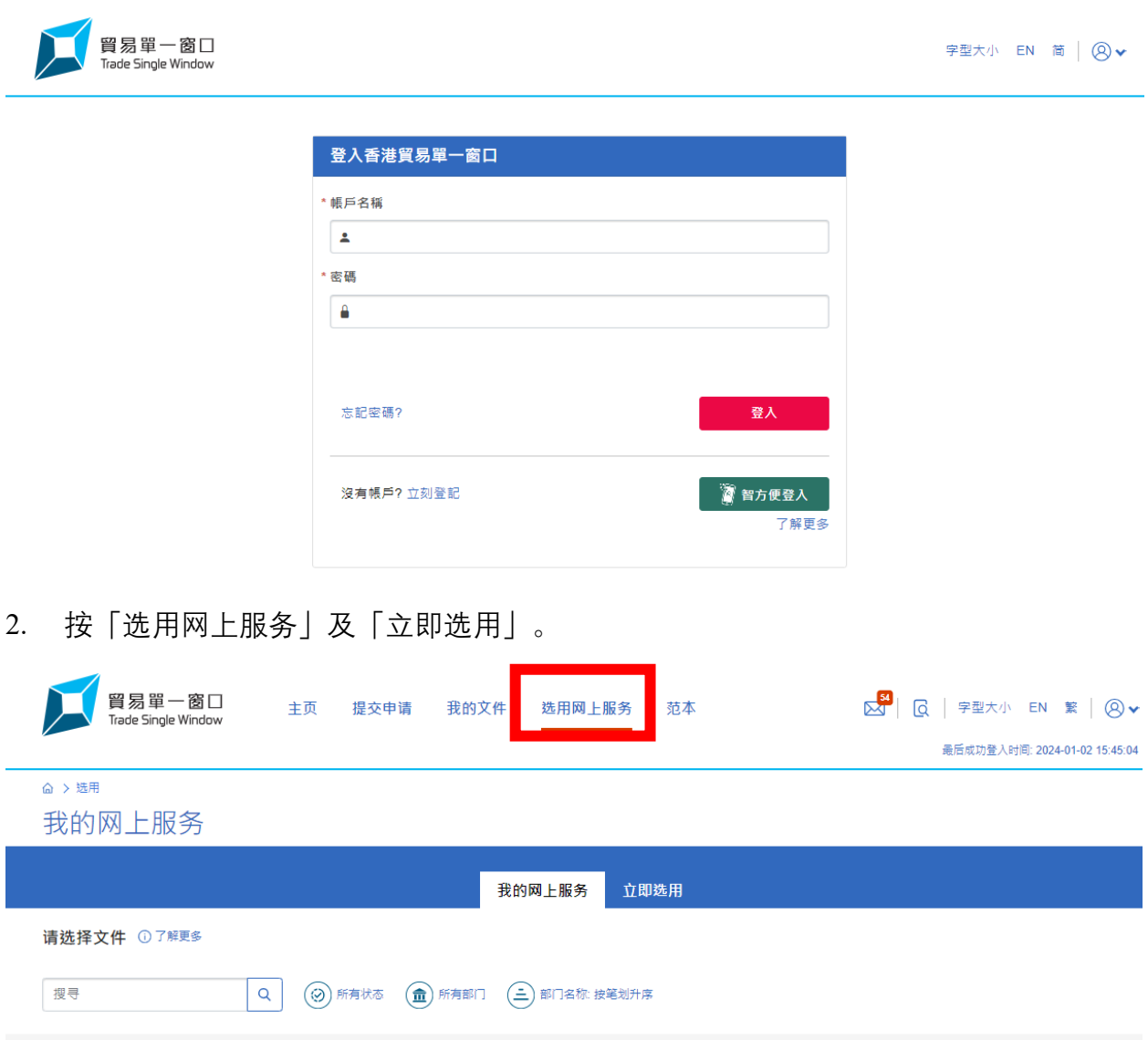

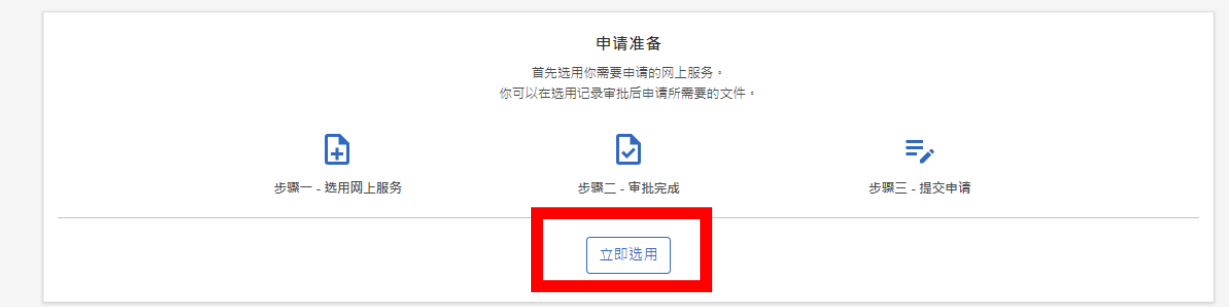

**3.** 选择「工业贸易署」。

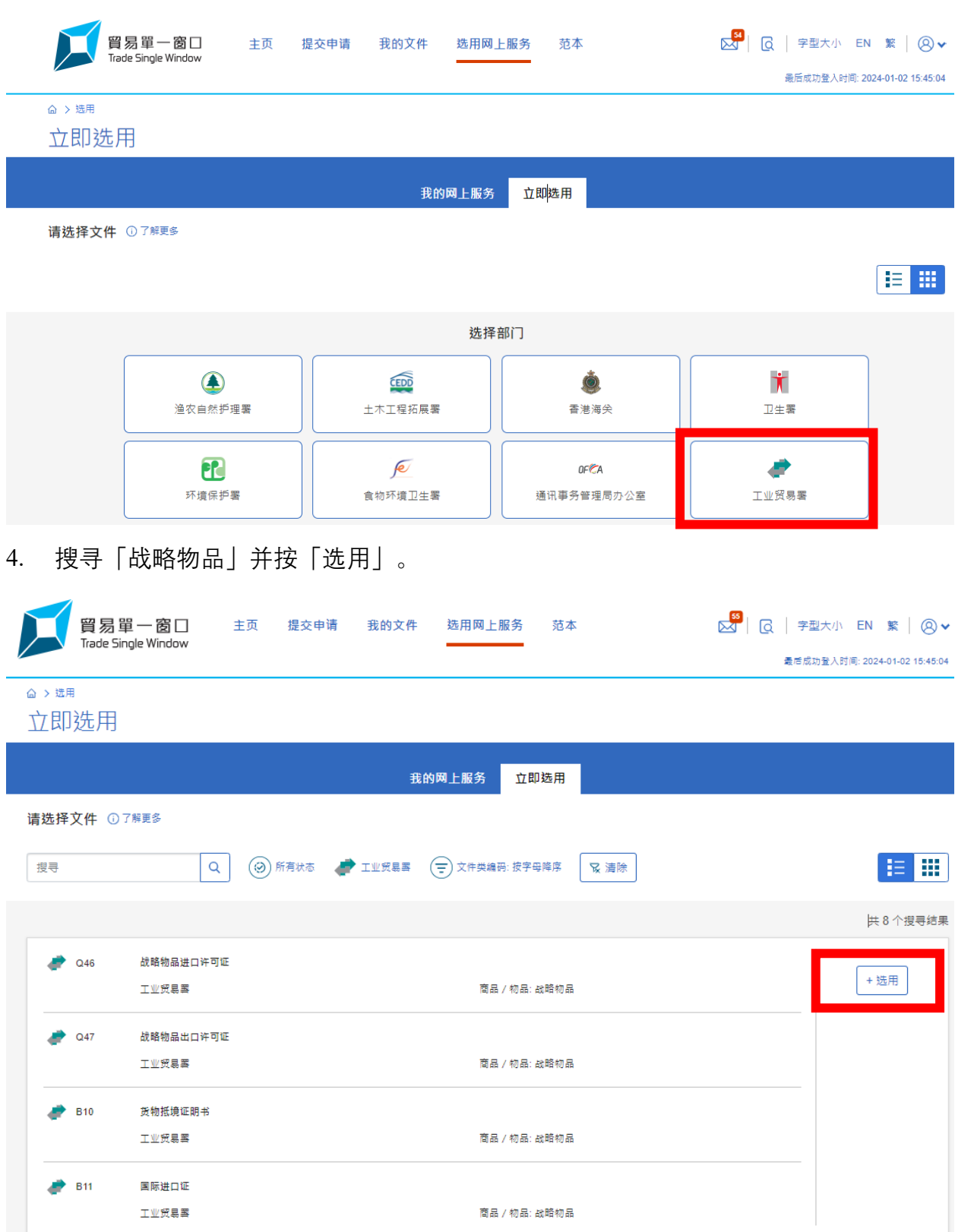

### 5. 查看条款及细则。

(提示:提交许可证/证明书申请需要有效的电子证书。详情可经以下战略物品管制 制度网站浏览 [https://www.stc.tid.gov.hk/tc\\_chi/eaccount/files/partIII.htm](https://www.stc.tid.gov.hk/tc_chi/eaccount/files/partIII.htm))

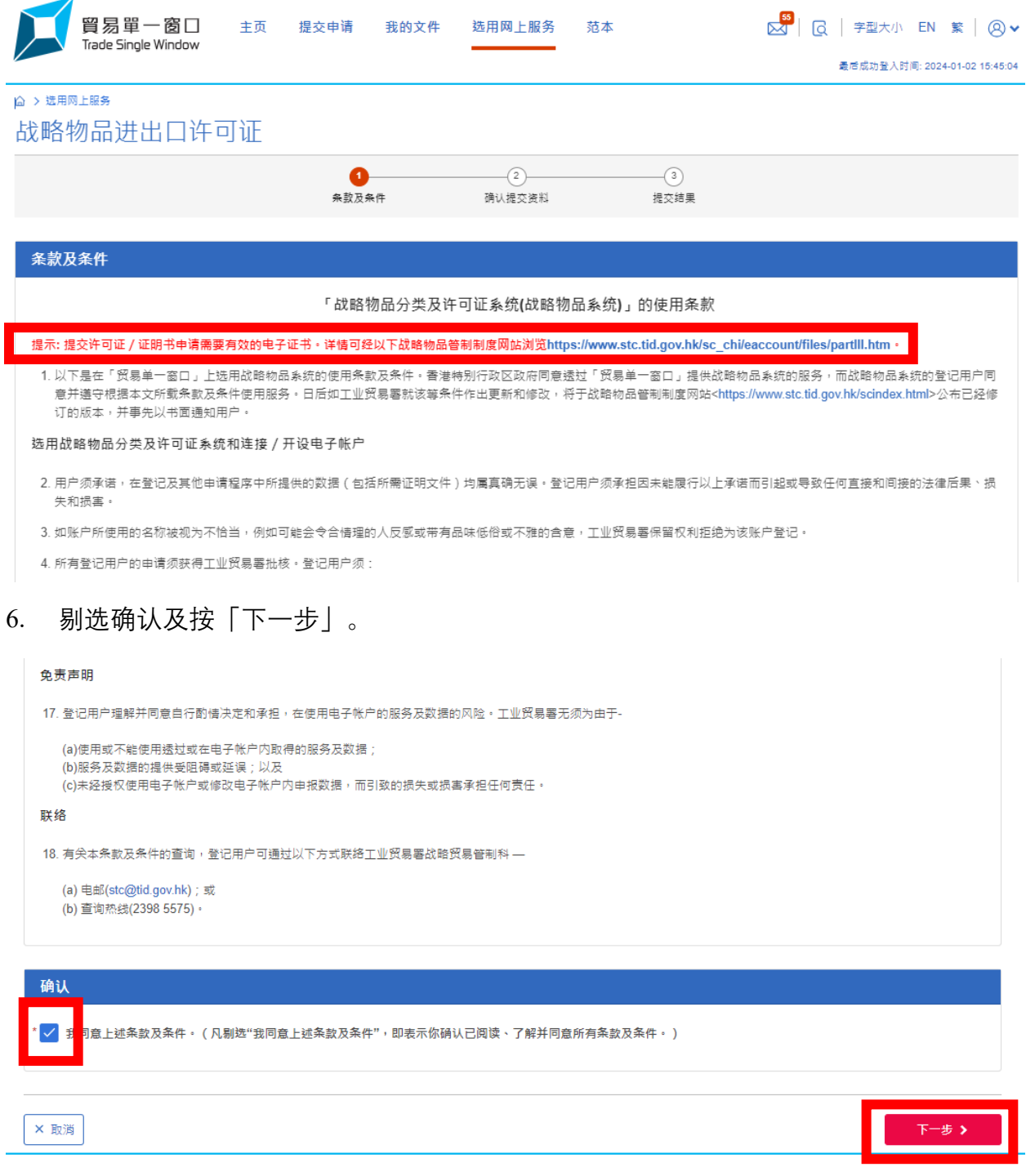

7. 按「提交」去申请选用服务。

#### 免责声明 17. 登记用户理解并同意自行酌情决定和承担,在使用电子帐户的服务及数据的风险。工业贸易署无须为由于-

```
(a)使用或不能使用透过或在电子帐户内取得的服务及数据;
(b)服务及数据的提供受阻碍或延误;以及
(c)未经授权使用电子帐户或修改电子帐户内申报数据,而引致的损失或损害承担任何责任。
```
联络

18. 有关本条款及条件的查询,登记用户可通过以下方式联络工业贸易署战略贸易管制科 —

#### (a) 电邮(stc@tid.gov.hk);或 (b) 查询热线(2398 5575) ·

# 确认 ✔修改 ▼ <mark>✓</mark> 我同意上述条款及条件。(凡剔选"我同意上述条款及条件",即表示你确认已阅读、了解并同意所有条款及条件。)

# 8.

**× 取消 | < 返回** 

# 下图讯息将会弹出。

## 战略物品进出口许可证

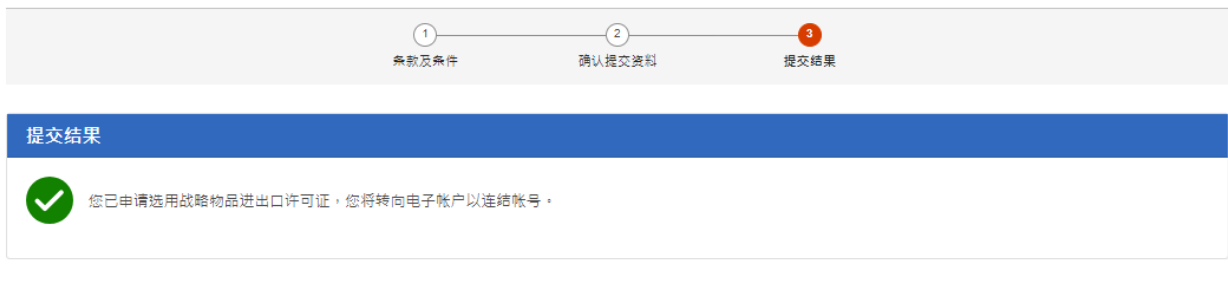

前往选用服务

#### **步骤 丙:直接连结**

1. 如已有电子帐户,将直接弹出以下连结页面显示联络资料。点击登入电子帐户 (Login E-Accounts)完成连结。

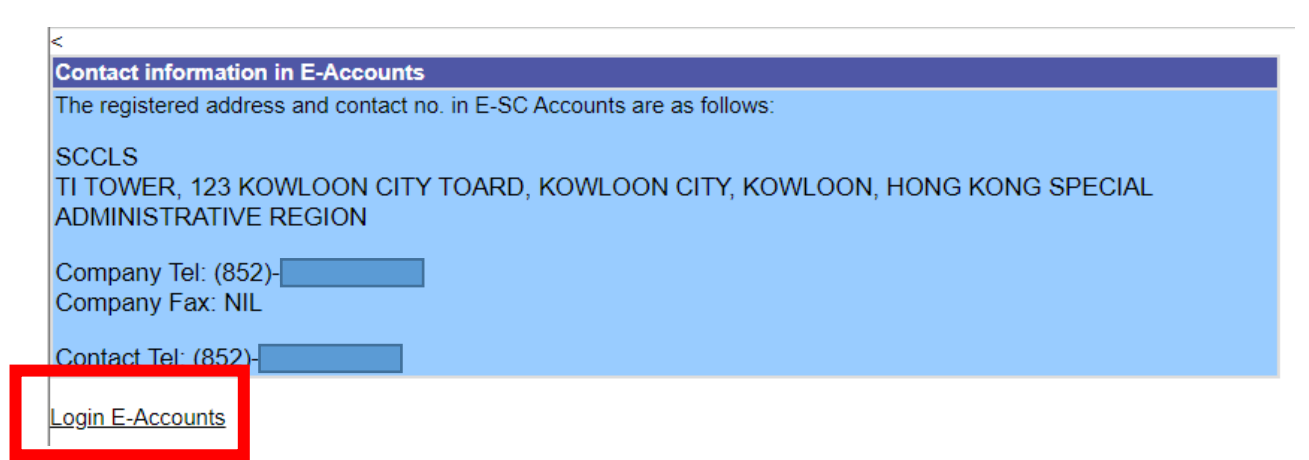

2. 您将被转至下图所示的电子帐户页面。您已成功连结,可实时透过 「单一窗口」使 用战略物品服务。

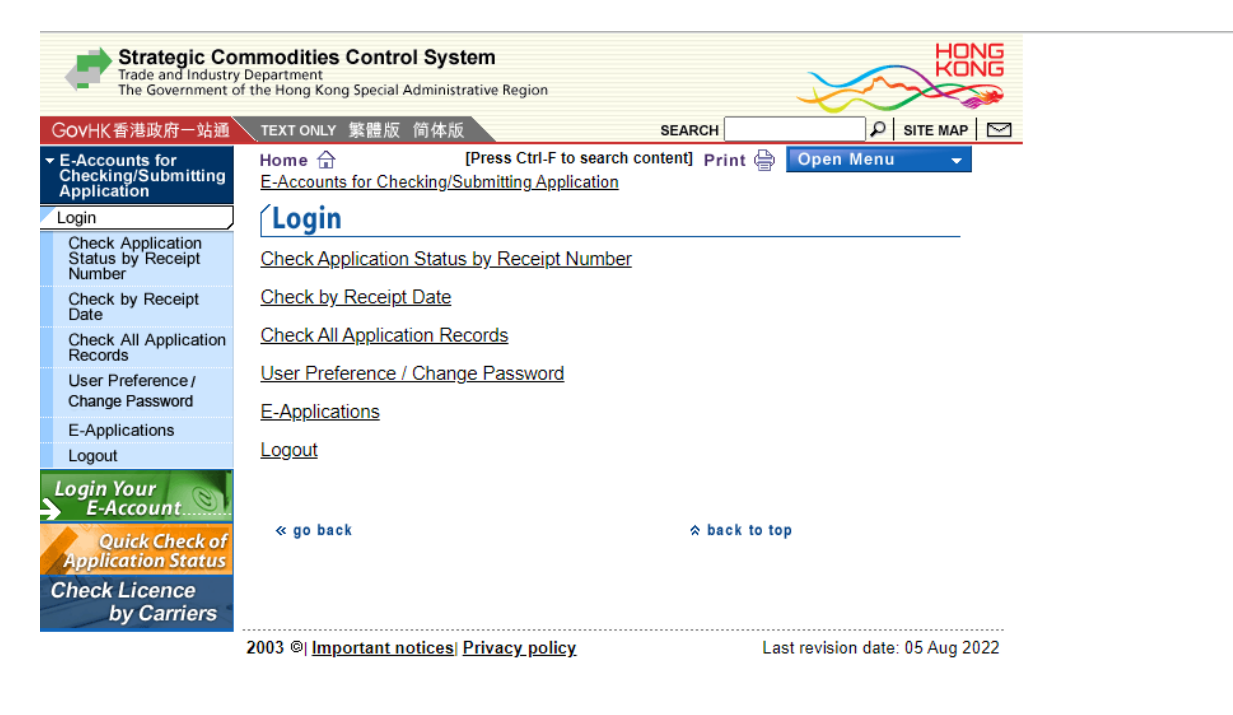

## **步骤 丁:经核实后连结**

1. 未有(E-SC)帐户的用户则需经工贸署核实,一般的个案通常可在 2.5 个完整工作天内 办妥。惟复杂个案或需较长时间处理。将弹出以下讯息:

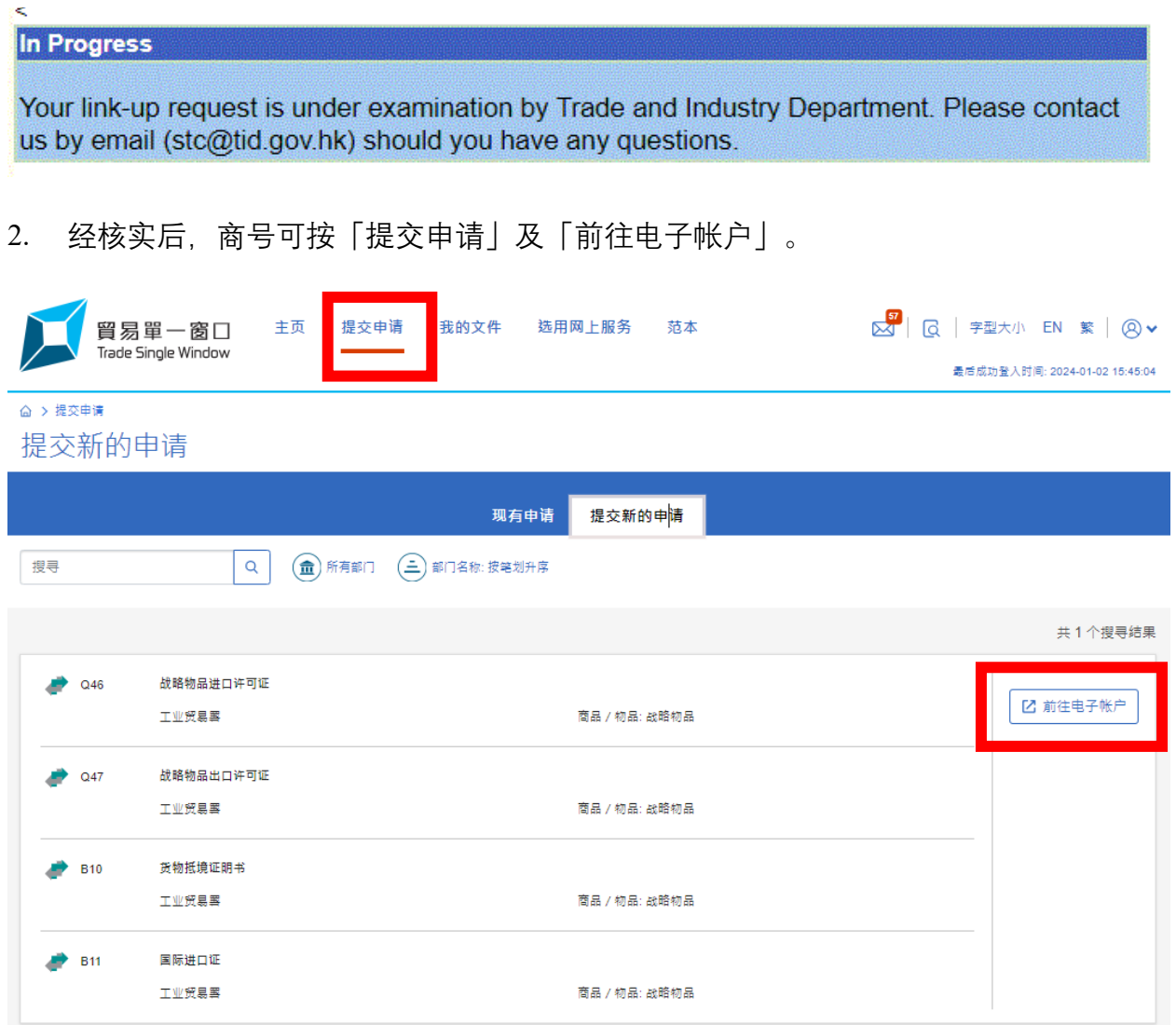

3. 将弹出以下链接页面显示联络资料。点击登入电子帐户 (Login E-Accounts) 完成连

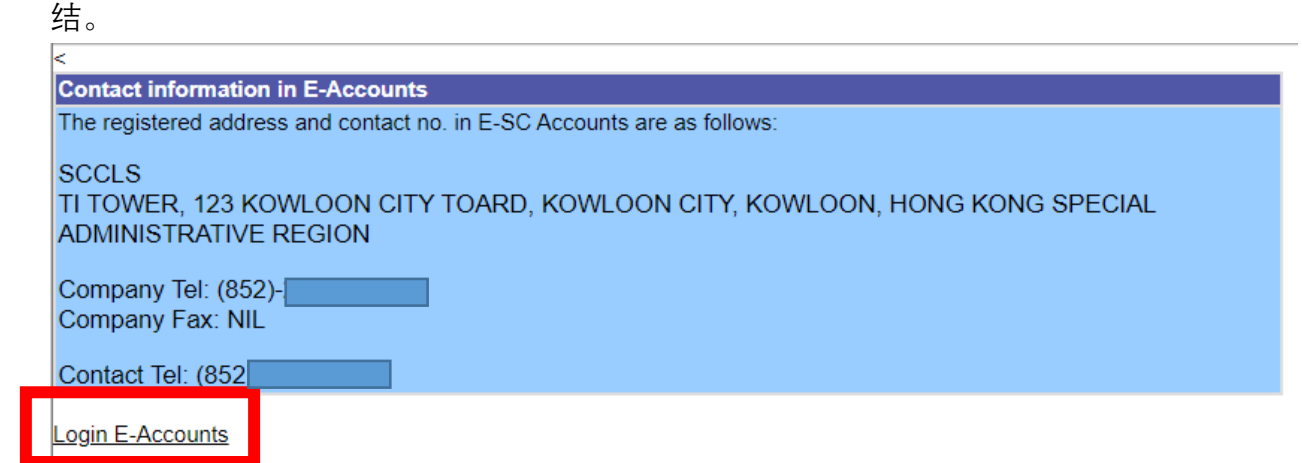

4. 您将被转至如下所示的电子帐户页面。您已成功连结,可实时透过 「单一窗口」使 用战略物品服务。

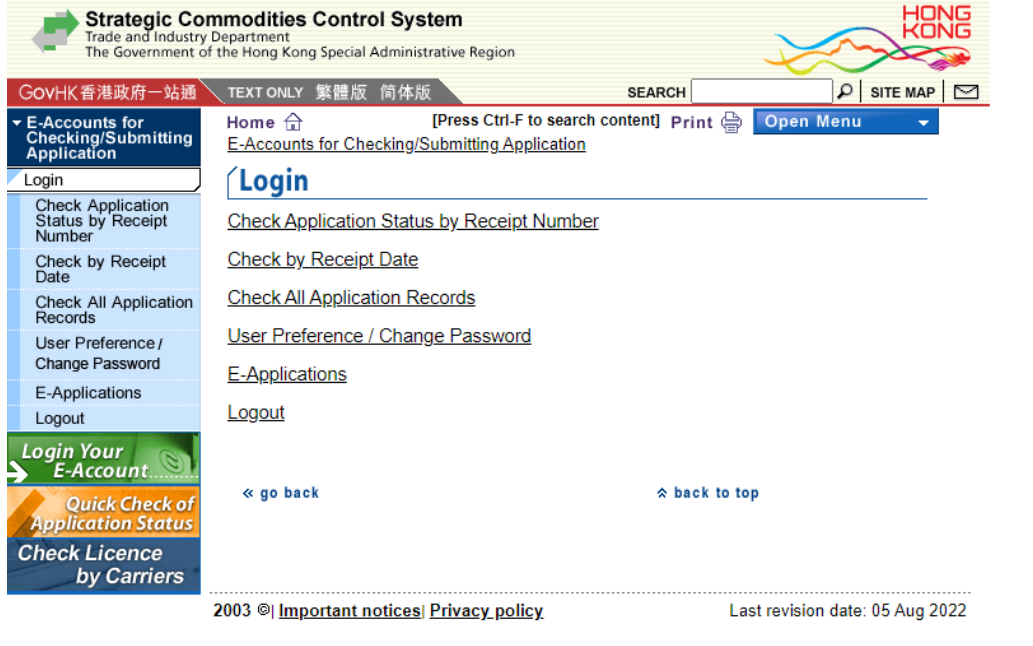